1. (1)硬件平台:宝马 LPC1768 开发板

(2)软件资料:LED 灯例程+uCOSII 源码

2. 到 Mirciurm 官网下载 LPC1768 系列的工程模板, 我们会使用到这个工程中的文件。 官网地址: <https://www.micrium.com/>。(使用前需要注册,才可以下载文件)

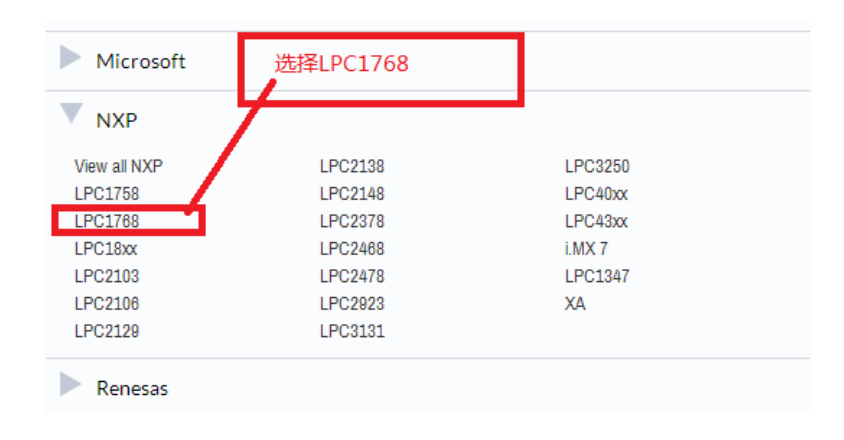

Projects **MCU** Micrium Product **Evaluation Board** Toolchain Date Atollic TrueSTUDIO V3.x<br>IAR (EWARM) V6.x<br>Keil MDK V4.x NXP LPC1768 μC/OS-III<br>μC/OS-III V3.03.01 IAR LPC1768-SK 2012/11/30 Atollic TrueSTUDIO V3.x<br>IAR (EWARM) V6.x<br>Keil MDK V4.x NXPI PC1768 μC/OS-II<br>μC/OS-II V2.92.07 **JAR LPC1768-SK** 2012/11/30 下载uC\OS-II工程文件 Micrium Book Projects **MCU** Micrium Product **Evaluation Board** Toolchain Date µC/OS-III<br>µC/OS-III V3.02.00<br>Projects and examples for the book<br>µC/OS-III: The Real-Time Kernel for<br>the Keil MCB1700 NXP LPC1758<br>LPC1768 Keil MCB1700 Keil MDK V4.x 2012/12/05

3. 解压下载的压缩包,将压缩包里面的的 uC-CPU、uC-LIB 和 UCOS-II 这三个文件夹复 制到 uCOS-II 文件夹中。如下图所示

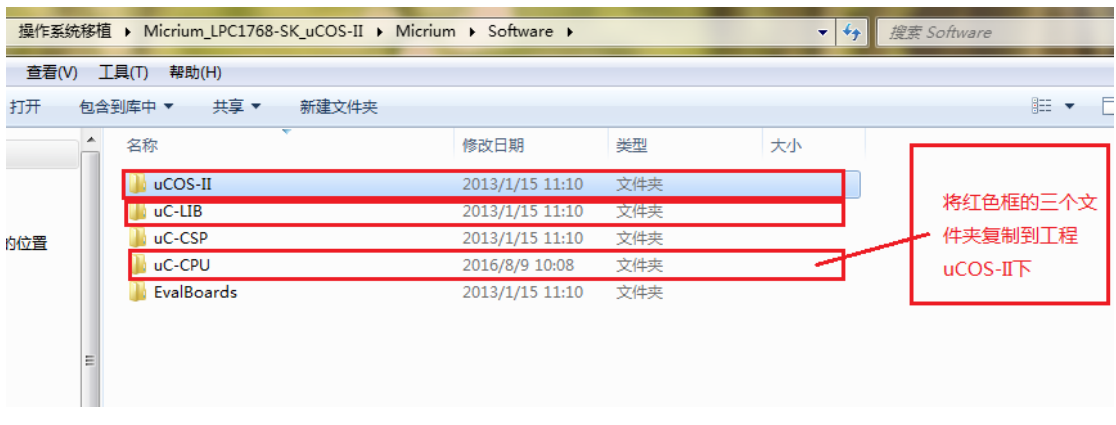

4. 在 uCOS\_DEMO 下的 ExitDrive 下创建一个文件名为 uC-config 的文件。如下图所 示

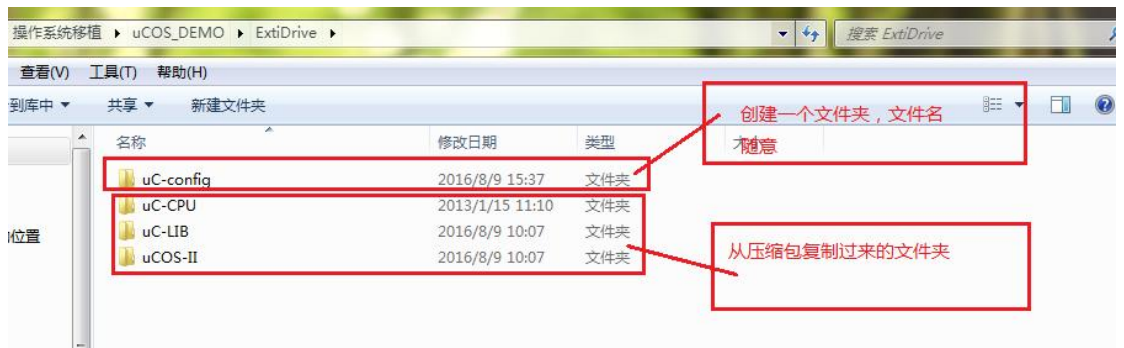

5. 在 uC-config 文件夹添加以下文件 app\_cfg.h, app\_hooks.c, cpu\_cfg.h, includes.h, os\_cfg.h, 如下图所示

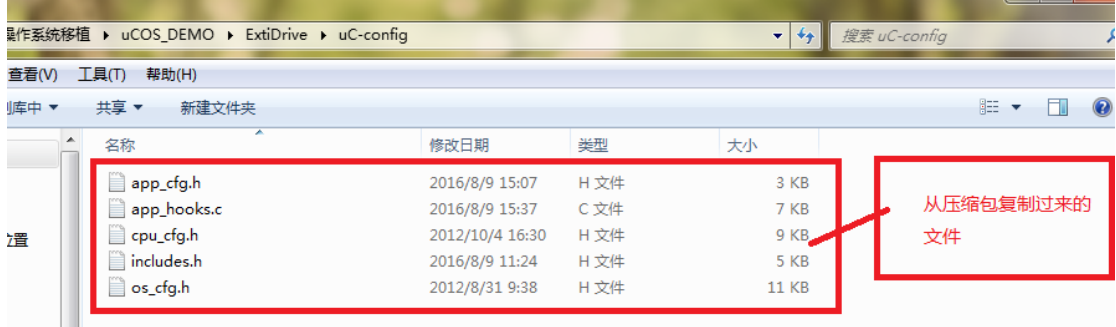

6. 在工程目录 uCOS\Port 中添加以下文件,如下图所示

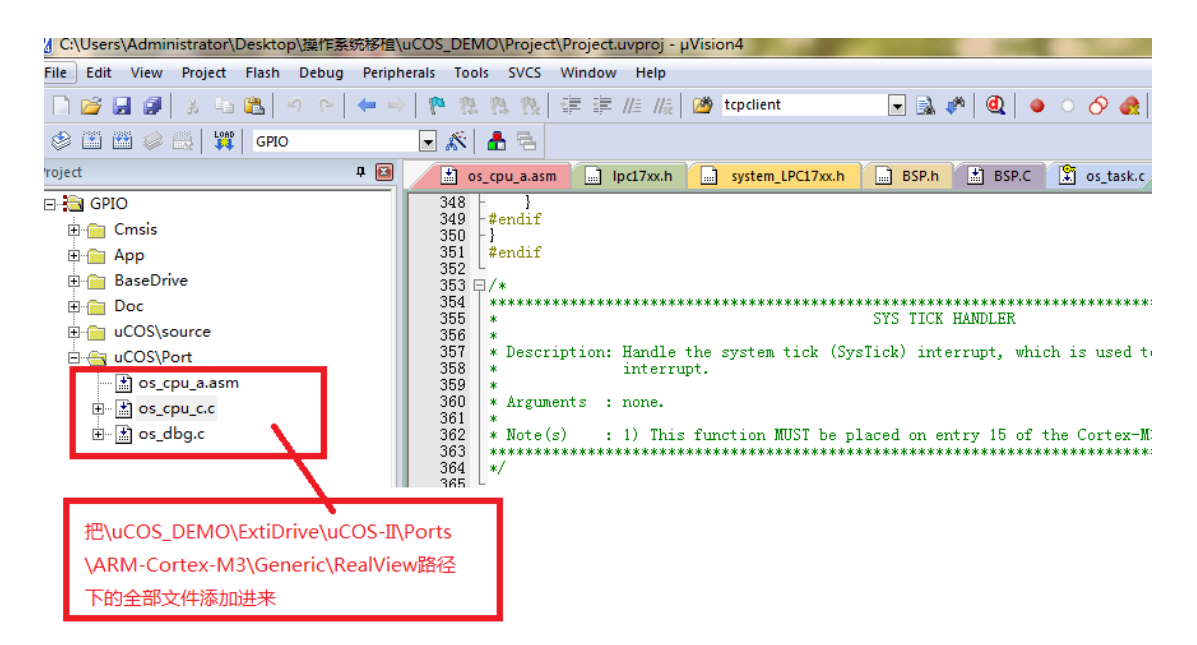

7. 在工程目录 uCOS\source 中添加以下文件, 如下图所示

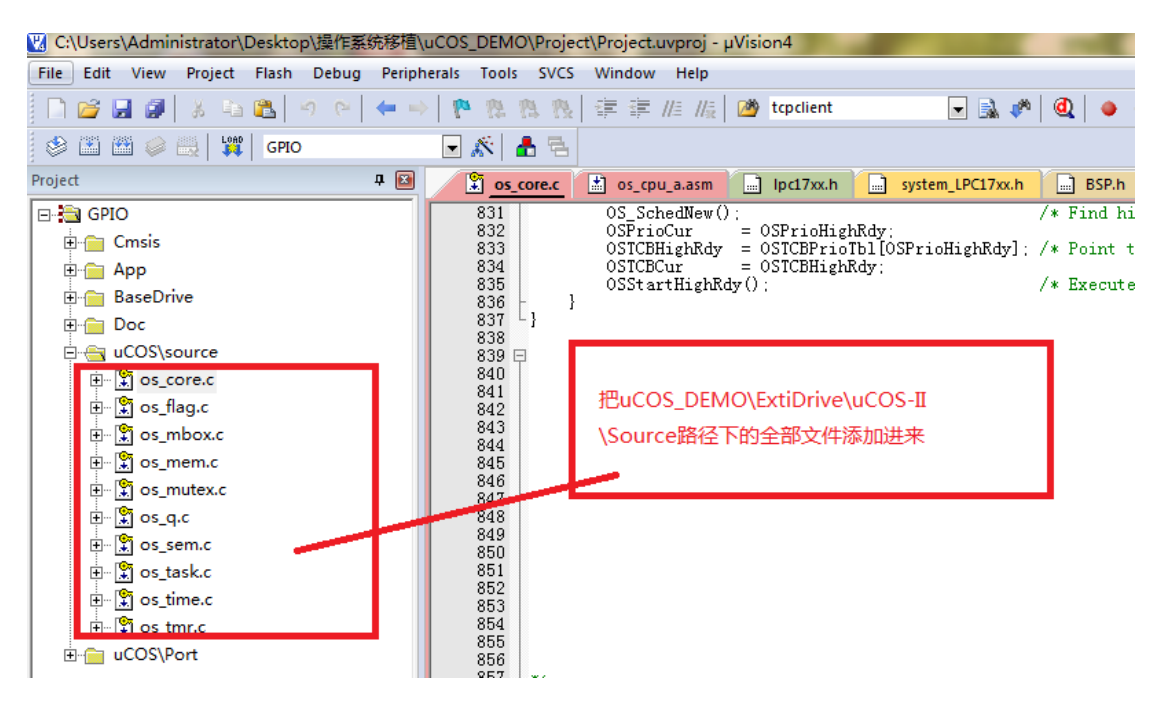

8. 在工程目录 uCOS\app 中添加以下文件, 如下图所示

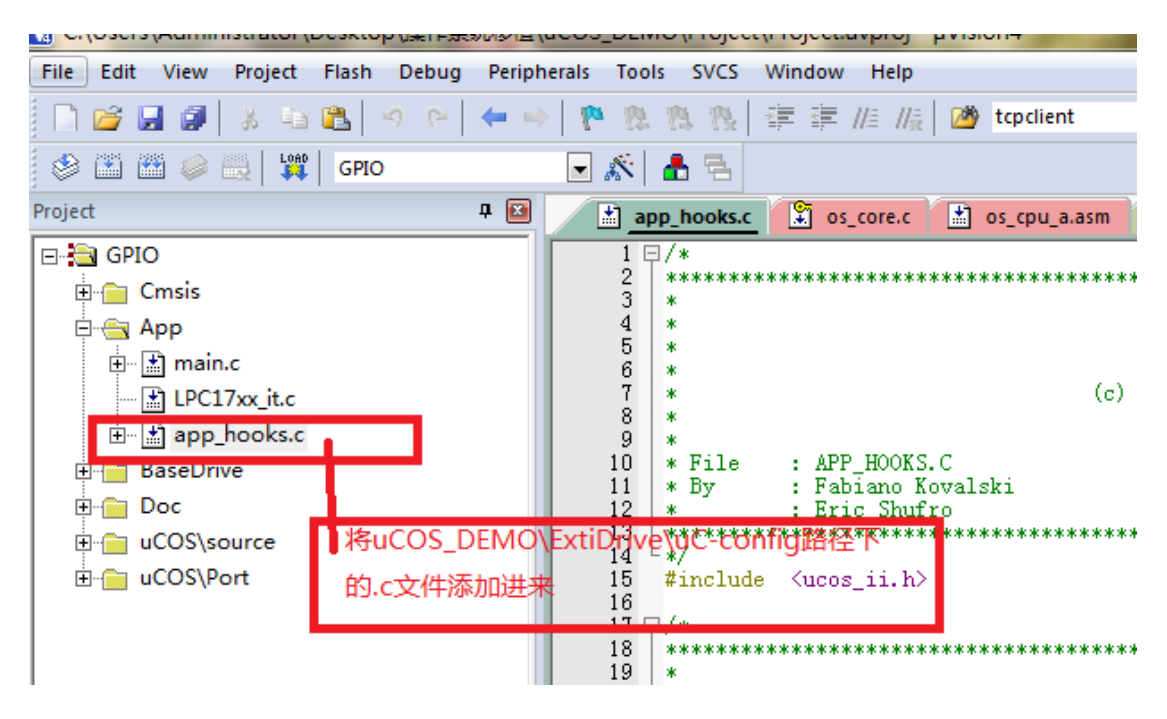

9. 将.h 的文件路径添加进来,如下图所示

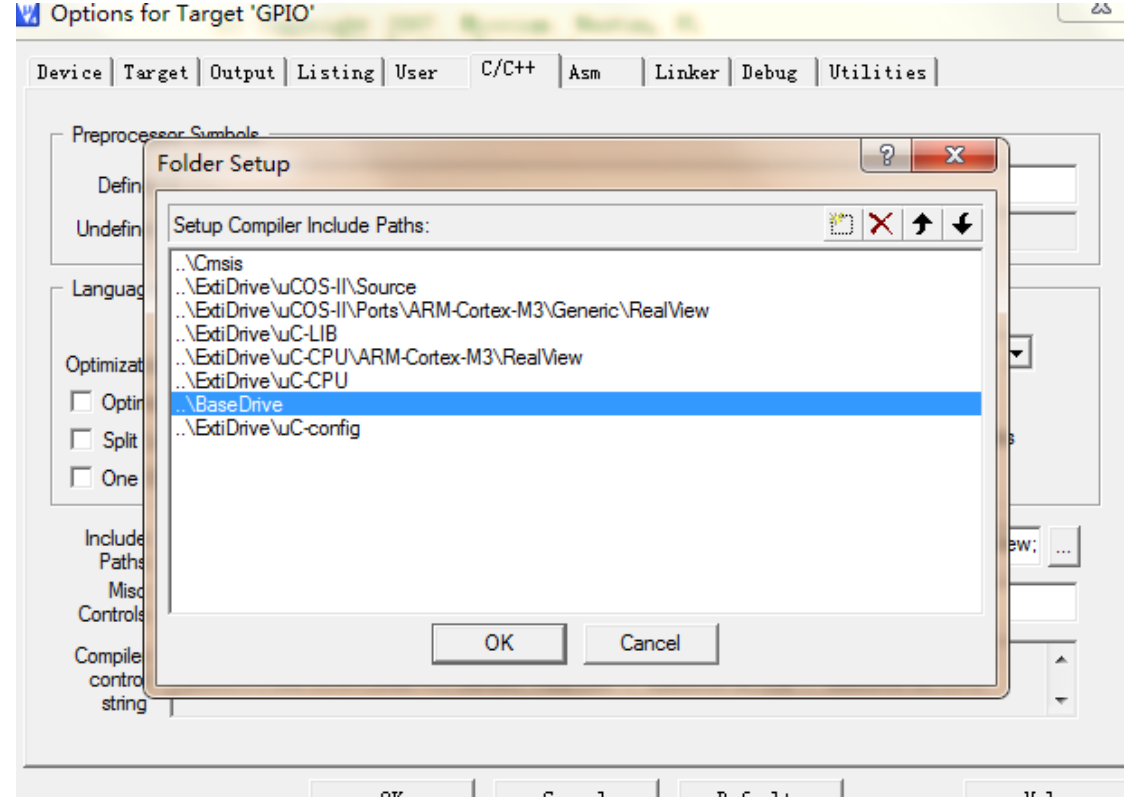

10. 将启动文件 startup\_LPC17XX.s 中的 69 行和 70 行修改为: 如下图所示 69:OS\_CPU\_PendSVHandler 70: OS\_CPU\_SysTickHandler

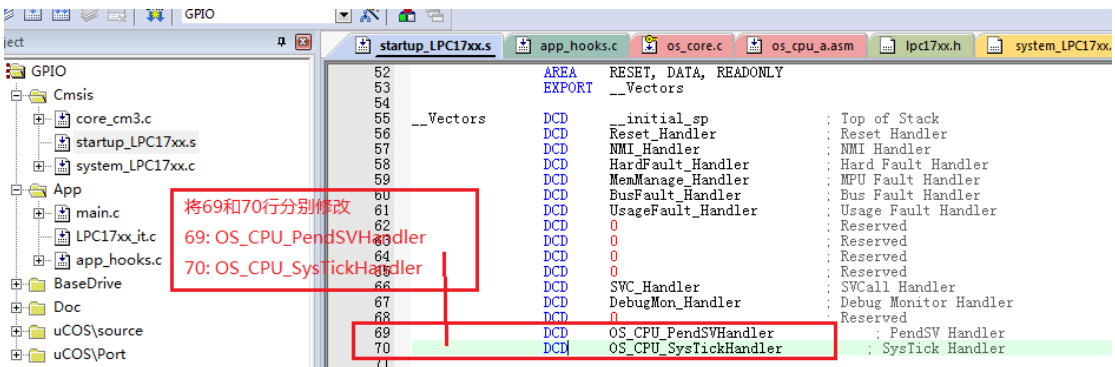

# 11. 将启动文件 startup\_LPC17XX.s 文件修改, 如下图所示

165 行修改为: OS\_CPU\_PendSVHandler 166 行修改为:OS\_CPU\_PendSVHandler

169 行修改为: OS\_CPU\_SysTickHandler

#### 170 行修改为: OS\_CPU\_SysTickHandler

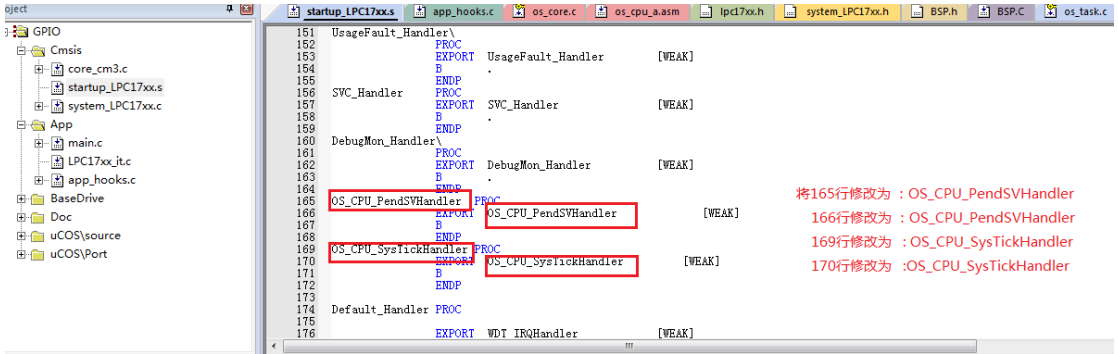

# 12. 实现两个任务的功能

```
Ŧ
       ,<br>| LPC_GPIO2->FIOPINO = 0x00;<br>| OSTimeDlyHMSM(0,0,0,500);
Id
      \overline{1}\frac{86}{87}OSTaskDel(APP_TASK2_PRIO): //删除任务2
   \begin{array}{c} 88 \\ 89 \\ 89 \end{array}J
```
#### 13. 创建两个任务

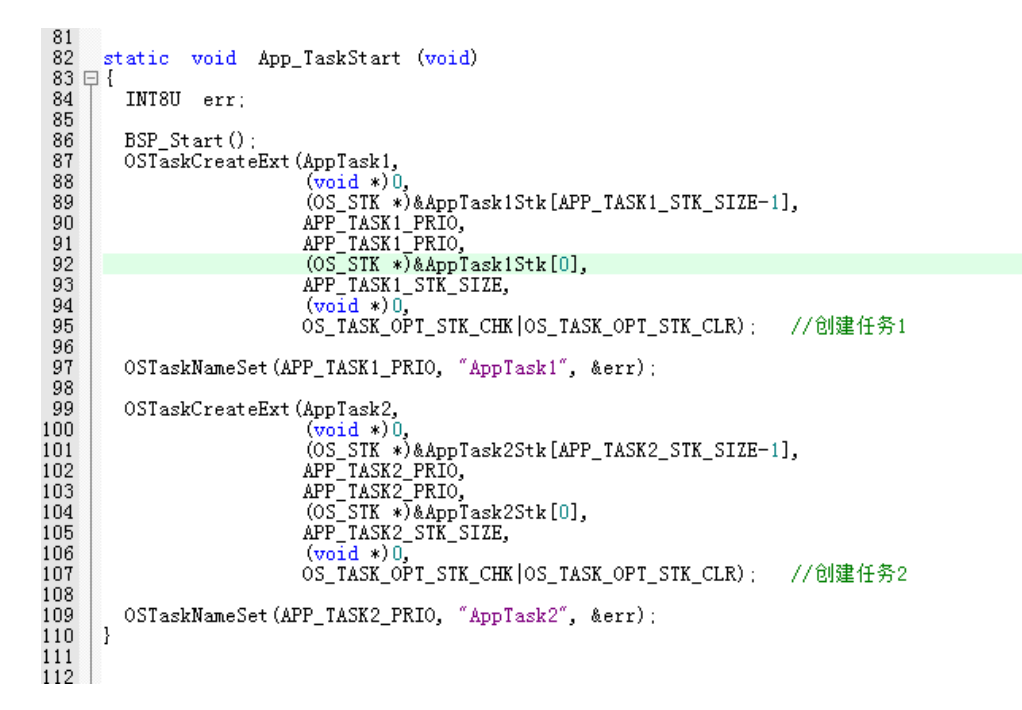

### 14. 主函数在创建一个任务

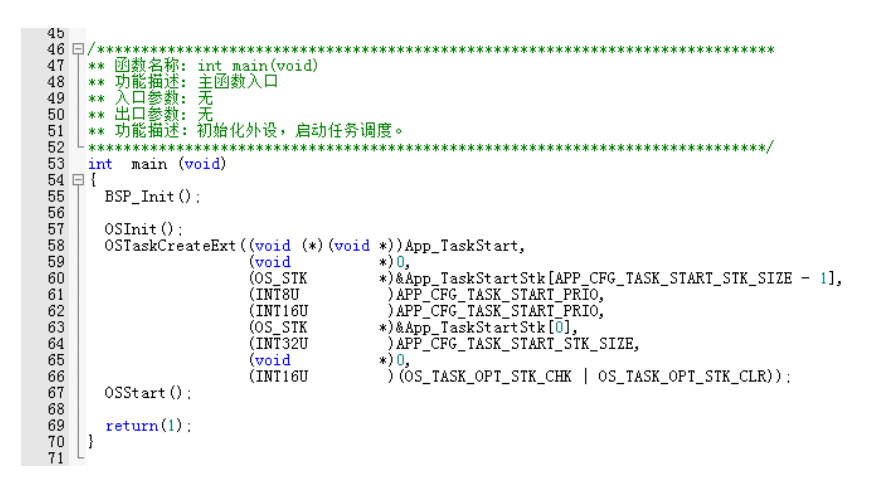

15.编译文件, 如果没有错误, 开发板的实验现象是 LED 等闪烁三次, 后就一直亮。